## Pour les participants

## Vous avez reçu un lien par e-mail pour participer à une réunion Teams

Commencez par cliquer sur le lien pour rejoindre la réunion.

Un nouvel onglet s'ouvre dans votre navigateur internet avec des options pour rejoindre la réunion:

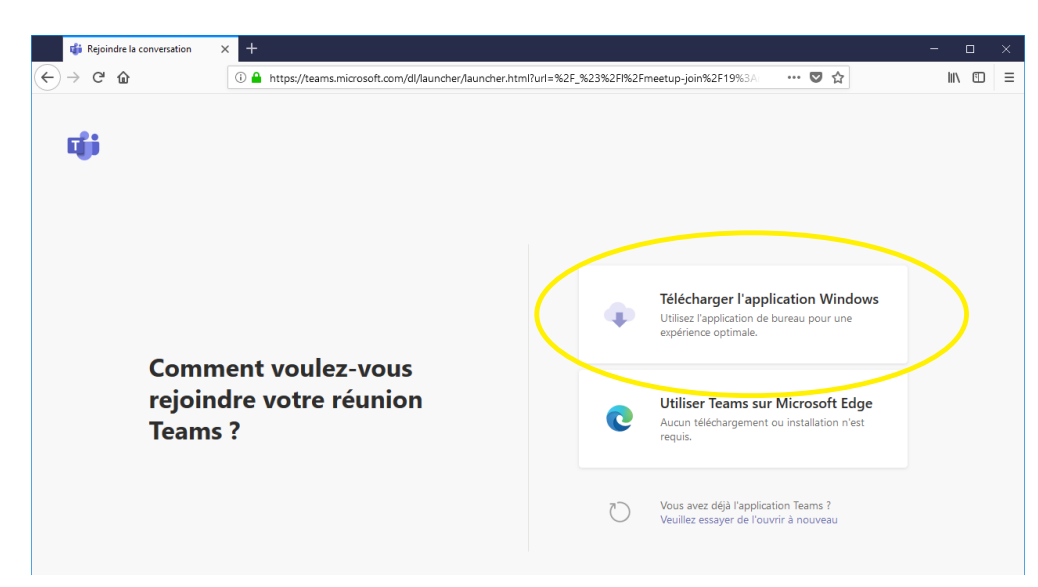

## Cliquez sur « télécharger l'application»

Cette option téléchargera une version légère de Microsoft Teams qui vous permet de rejoindre la réunion sans créer de compte Microsoft.

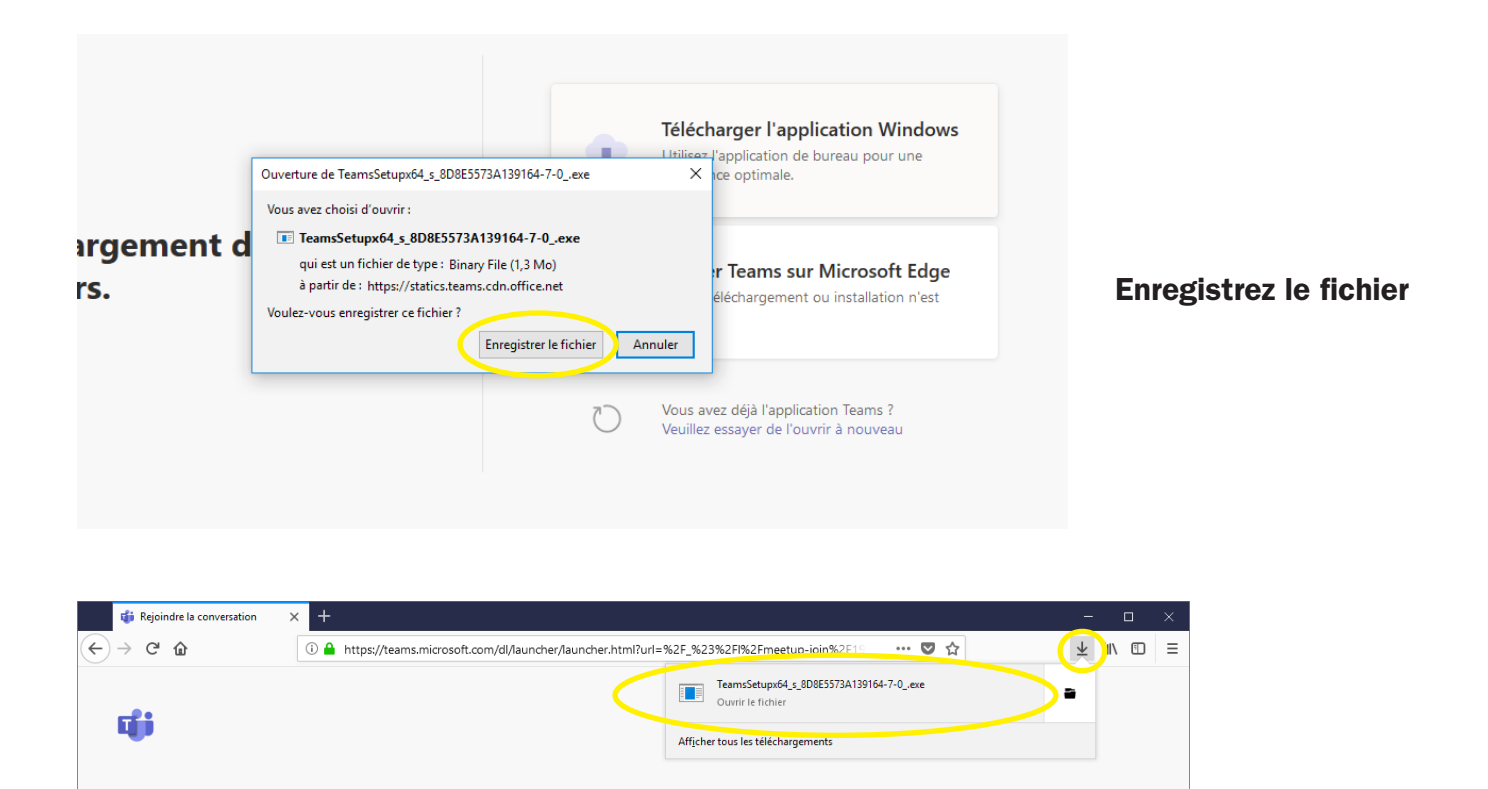

Une fois le téléchargement terminé, allez dans votre dossier de téléchargement et cliquez sur le fichier qui s'ouvrira pour vous amener sur l'application Teams et rejoindre la réunion.

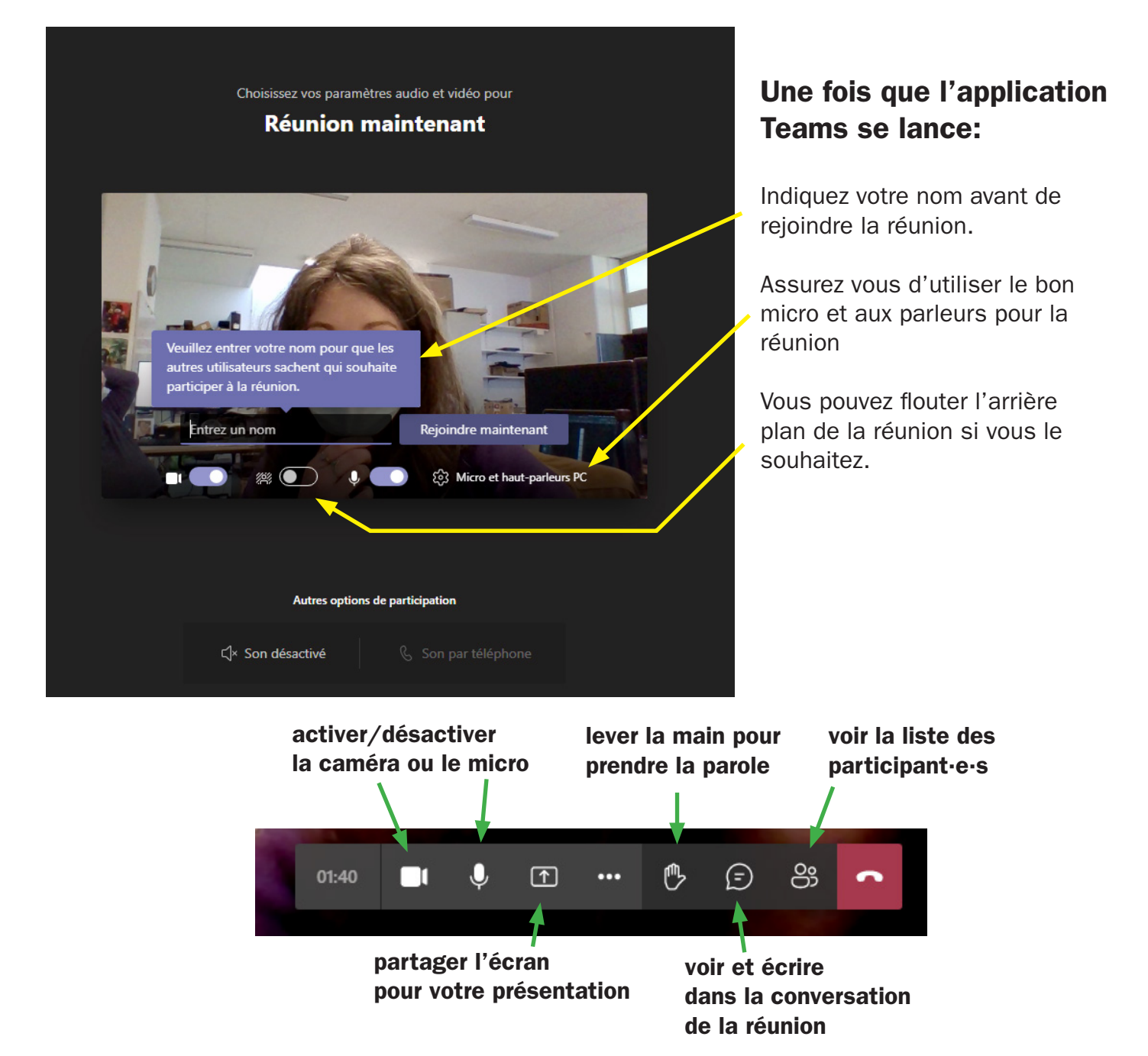

## «Bac de partage»

Lorsque vous cliquez sur le bouton de partage d'écran, un panneau s'ouvre en bas de la fenêtre. Choisissez de partager tout le bureau ou une fenêtre uniquement (attention si vous partagez une fenêtre mais que vous voulez montrer un autre support, il faudra fermer le partage en cliquant à nouveau sur l'icône de partage et ré-ouvrir en cliquant à nouveau pour ouvrir le bac et changer de fenêtre.)

N'oubliez pas de cocher l'option « inclure l'audio système» si vous souhaitez montrer un vidéo et que les participant puissent entendre le son de la vidéo! (sur Mac cela se fait tout seul, l'option ne s'affichera pas)

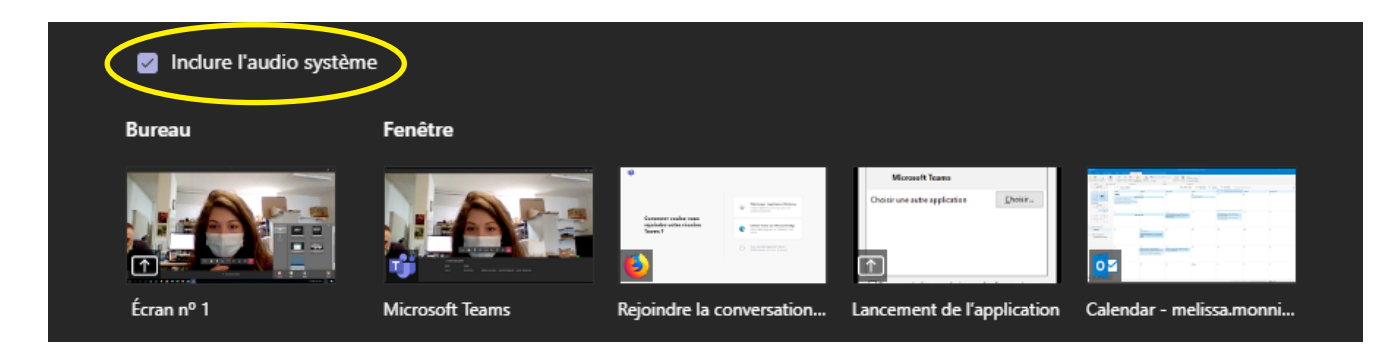